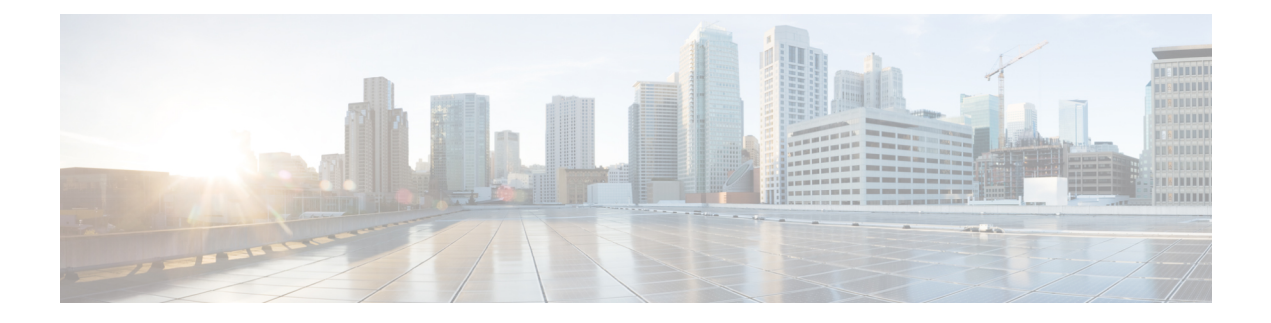

# **Overview**

This section contains the following topics:

- [Audience,](#page-0-0) on page 1
- Overview of Cisco Crosswork Change [Automation](#page-0-1) and Health Insights, on page 1
- API [Documentation,](#page-1-0) on page 2
- [Licensing,](#page-1-1) on page 2
- Log In and Log Out, on [page](#page-2-0) 3
- Use the Main Window [Controls,](#page-3-0) on page 4
- Set, Sort and Filter [Table](#page-5-0) Data, on page 6

# <span id="page-0-0"></span>**Audience**

This guide is for experienced network administrators who want to use Cisco Crosswork Change Automation and Health Insights in their network. This guide assumes that you are familiar with the following topics:

- Networking technologies and protocols (IS-IS, BGP, and so on)
- Network monitoring and troubleshooting
- Familiarity with the different operating systems used on devices that form your network, such as Cisco IOS-XR, ISO-XE, and NX-OS.

# <span id="page-0-1"></span>**Overview of Cisco Crosswork Change Automation and Health Insights**

Cisco Crosswork Change Automation and Health Insightsis part of the Cisco Crosswork Network Automation suite of products. Cisco Crosswork Change Automation and Health Insights retrieves real-time information from the network, analyzes the data, and uses APIs to apply network changes. The Cisco Crosswork Change Automation and Health Insights platform brings together streaming telemetry and model-driven application programming interfaces (APIs) to redefine service provider network operations.

Cisco Crosswork Change Automation and Health Insights enables service providers to quickly deploy intent-driven, closed-loop operations. The platform provides a ready-to-use solution supporting the following use cases:

- Monitor Key Performance Indicators (KPIs) and notify of any anomalies.
- Intergration with other Crosswork products such as the Cisco Crosswork Situation Manager.
- Prepare network changes triggered by changes in KPIs and roll out these changes.
- Automate change-impact and remediation.

The data collection functionality is carried out by Cisco Crosswork Data Gateway, a software package that isseparated out into its own VM. Cisco Crosswork Data Gateway gathers all the information from the managed devices and it to Cisco Crosswork Change Automation and Health Insights for analysis and processing. Cisco Crosswork Change Automation and Health Insights can then be used by the operator to manage the network or respond to changes in the network. Apart from Cisco Crosswork Change Automation and Health Insights, Cisco Crosswork Data Gateway can also be used for external data collection integration, which requires an additional license.

Cisco Crosswork Change Automation and Health Insights uses Cisco Network Services Orchestrator (Cisco NSO) as the default provider to configure the devices according to their expected functions, including configuring any required model-driven telemetry (MDT) sensor paths for data collection. Cisco NSO is vital in supplying device management and configuration-maintenance services

Cisco WAN Automation Engine (Cisco WAE) providers supply traffic and topology analysis to Cisco Crosswork Change Automation and Health Insights. The foundation software is Cisco WAE Planning, which provides a cross-sectional view of traffic, topology, and equipment state.

This guide explains how to use both Cisco Crosswork Change Automation and Health Insights and Cisco Crosswork Data Gateway.

For more information about the Cisco Crosswork Network Automation platform and Cisco Crosswork Change Automation and Health Insights, see the Cisco Crosswork Network [Automation](https://www.cisco.com/c/en/us/products/cloud-systems-management/crosswork-network-automation/index.html) Product page on Cisco.com.

## <span id="page-1-1"></span><span id="page-1-0"></span>**API Documentation**

Advanced users can extend Cisco Crosswork Change Automation and Health Insights functions by using the product APIs.

For more about the product APIs, see the Cisco Crosswork Network Automation API [Documentation](https://developer.cisco.com/docs/crosswork) on Cisco [DevNet.](https://developer.cisco.com/docs/crosswork)

# **Licensing**

Licenses determine the applications you can use and the numbers of devices that Cisco Crosswork Change Automation and Health Insights can manage.

Change Automation, Health Insights, and Crosswork Zero Touch Provisioning (ZTP) are separately licensed applications. Change Automation license count is incremented each time a playbook is run. Health Insights is licensed based on the number of KPIs you have enabled (via a KPI Profile), with the license count incrementing for each enabled KPI. Crosswork Zero Touch Provisioning license count is incremented each time a device successfully completes the Zero Touch Provisioning process.

Cisco Crosswork Data Gateway license is included in Cisco Crosswork Change Automation and Health Insights license apart from Cisco Crosswork Data Gateway API access for external data collection integration which is separately licensed.

П

To purchase a Cisco Crosswork Change Automation and Health Insights license, contact your Cisco account representative.

For more about licensing, see the Cisco Crosswork Network [Automation](https://www.cisco.com/c/en/us/products/cloud-systems-management/crosswork-network-automation/datasheet-listing.html) Product Data Sheet on Cisco.com.

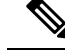

For demonstrations and field trials, Cisco Crosswork Change Automation and Health Insights can be used without a license for up to 90 days. **Note**

## <span id="page-2-0"></span>**Log In and Log Out**

The Cisco Crosswork Change Automation and Health Insights user interface is browser based. It supports the following browsers:

- Google Chrome, version 70 or later
- Mozilla Firefox, version 60 or later

**Step 1** Open a web browser and enter:

**https://***<Crosswork\_VM\_management\_IPv4\_adddress>***:30603/**

or

- **https://[***<Crosswork\_VM\_management\_IPv6\_adddress>***]:30603/**
- **Note** Please note that the IPv6 address in the URL must be enclosed with brackets.

When you access Cisco Crosswork Change Automation and Health Insights from your browser for the first time, some browsers display a warning that the site is untrusted. When this happens, follow the prompts to add a security exception and download the self-signed certificate from the server. After you do this, the browser accepts the Cisco Crosswork Change Automation and Health Insights server as a trusted site in all subsequent logins.

**Step 2** The Cisco Crosswork Change Automation and Health Insights browser-based user interface displays the login window. Enter your username and password.

#### aludi. cisco

### **Crosswork Network Automation**

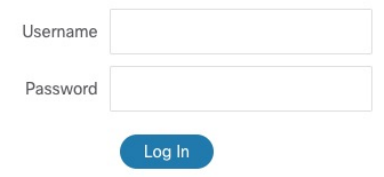

@ 2019 Cisco Systems. Inc. All rights reserved.

The default Cisco Crosswork Change Automation and Health Insights administrator user name and password is **admin**. This account is created automatically at installation (see [Administrative](b_CiscoCrossworkNCAHI_UserGuide_3_2_2_chapter7.pdf#nameddest=unique_8) Users Created During [Installation\)](b_CiscoCrossworkNCAHI_UserGuide_3_2_2_chapter7.pdf#nameddest=unique_8). The initial password for this account must be changed during installation verification, as explained in the *Cisco Crosswork Change Automation and Health InsightsInstallation Guide*. Cisco strongly recommends that you keep the default administrator credential secure, and never use it for routine logins. Instead, create new user accounts with appropriate privileges and their own credentials (as explained in Add [Users](b_CiscoCrossworkNCAHI_UserGuide_3_2_2_chapter7.pdf#nameddest=unique_9)) and use only those accounts for all subsequent user logins. **Note**

### **Step 3** Click **Log In**.

Note:

- You might need to log in again when you cross-launch from one application to another.
- A cross-launched application might remain open even after you log out of Cisco Crosswork Change Automation and Health Insights.
- If this is your first time logging in using your own user account, you will be prompted to create a new password for your account.
- <span id="page-3-0"></span>**Step 4** To log out, click in the top right of the Cisco Crosswork Change Automation and Health Insights main window and choose **Log out**.

## **Use the Main Window Controls**

The Cisco Crosswork Change Automation and Health Insights main window (also known as the dashboard) provides the controls and dashboard tiles described below.

#### **Figure 1: Main Window**

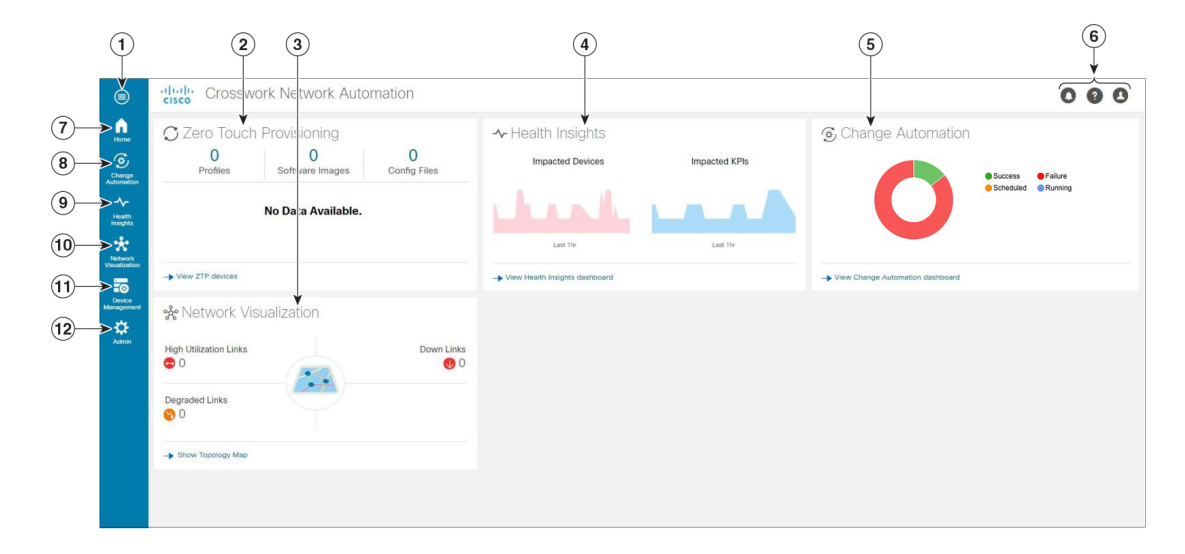

I

### **Table 1: Main Window Controls**

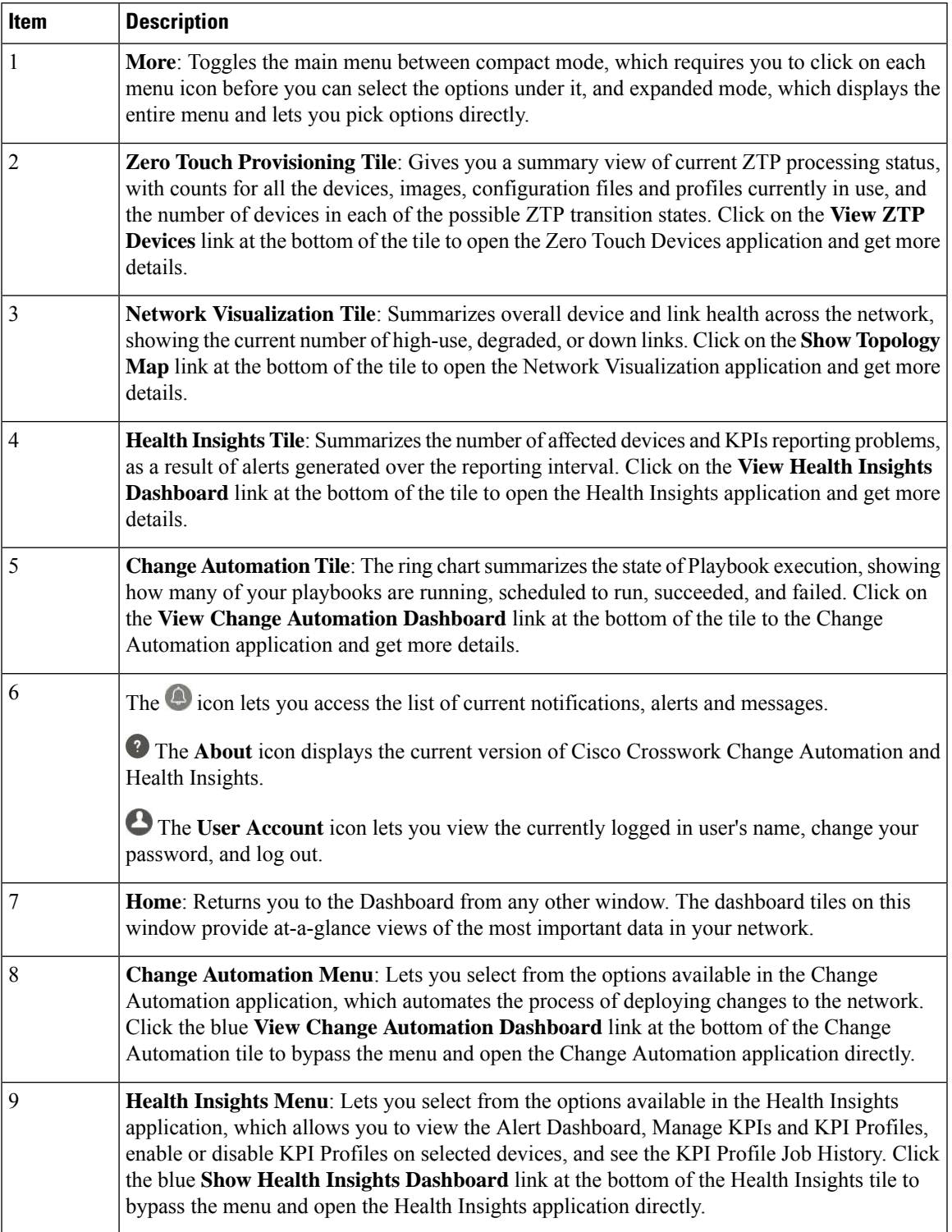

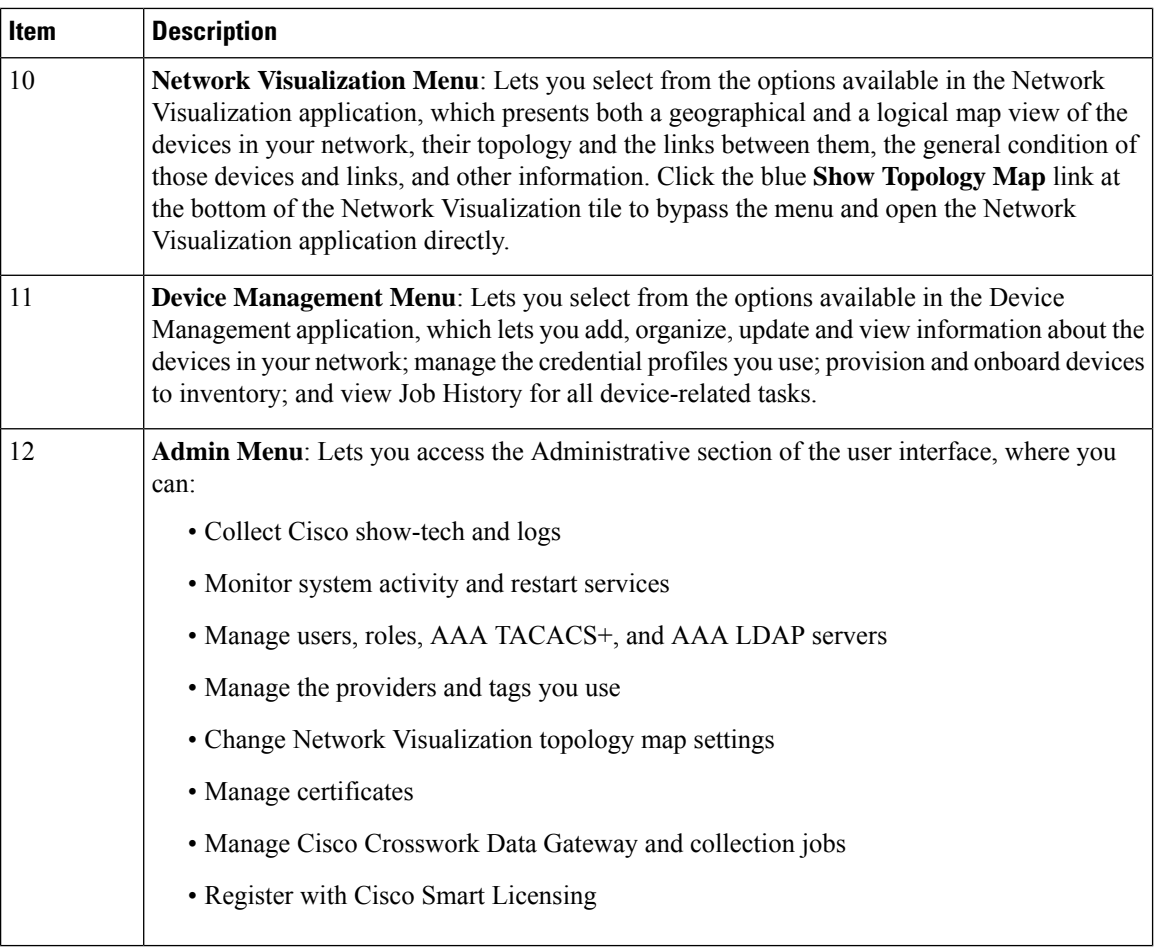

## <span id="page-5-0"></span>**Set, Sort and Filter Table Data**

Many Cisco Crosswork Change Automation and Health Insights windows show database records in tables. For example: You will see tables in the **Devices** and **Credentials** windows accessed directly from Device Management, and also in the **Links** window accessed via the topological map in Network Visualization.

Any window with a table will also provide column selection, sorting, and filter functions that let you control the database records shown in the tables and help you locate particular records quickly.

Click  $\mathcal{F}$  to display a list of all the fields in the database for the kind of data record displayed in the table. You can choose which fields you want to display as table columns by checking or unchecking the box next to any field in the list. Your choices are enabled immediately and are permanent.

You can also sort all the records displayed in the table according to the data in any one column by clicking that column's title:

- To sort the records in ascending order, click the column title once.
- To sort the records in descending order, click the column title again.

Sorting takes place immediately. You can only have one active sort at a time. The example **Links** window, below, shows an active sort on the **Link Type** field.

Ш

You can also filter the table to show only the records you want, using a quick filter or an advanced filter. Many tables have all these features enabled by default. If you cannotsee the quick and advanced filter features displayed on a window with a table, click  $\boxed{\top}$ .

The quick filter displays only the records that match the value you enter above the column in the **quick filter** field (see item 2, below). Filtering takes place immediately, as you type.

The advanced filter (only available in some tables) narrows the content in the table by applying a filter that includes both a value and a logical operator, such as Equals, Starts with, Contains, and so on. Click  $\bar{\mathbf{V}}$  in the column header to access the advanced filter (see items 4 and 5, below).

In addition to these quick and advanced filters, you can also use tags to filter the devices shown in the **Devices** window and on the **Network Topology** map (see Filter [Network](b_CiscoCrossworkNCAHI_UserGuide_3_2_2_chapter6.pdf#nameddest=unique_12) Devices by Tags).

**Figure 2: Links Window With Active Sort and Filters**

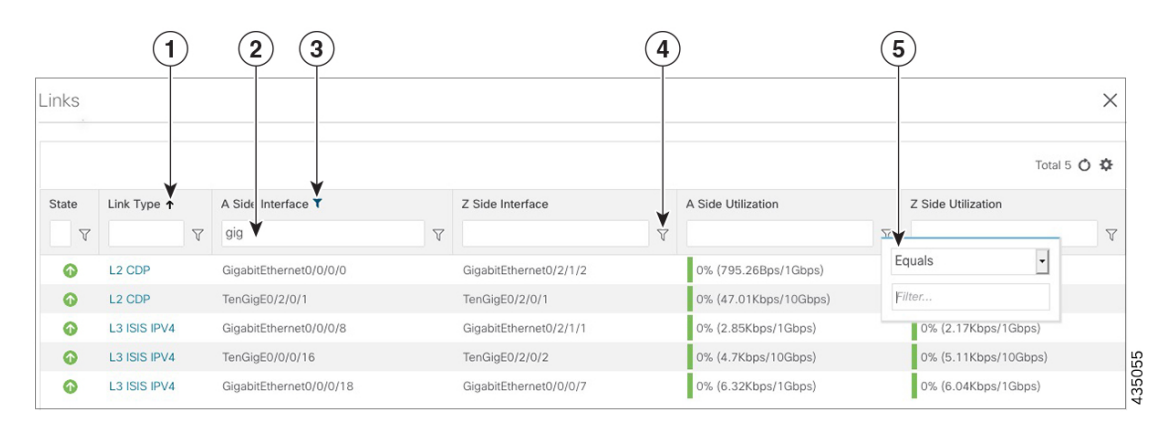

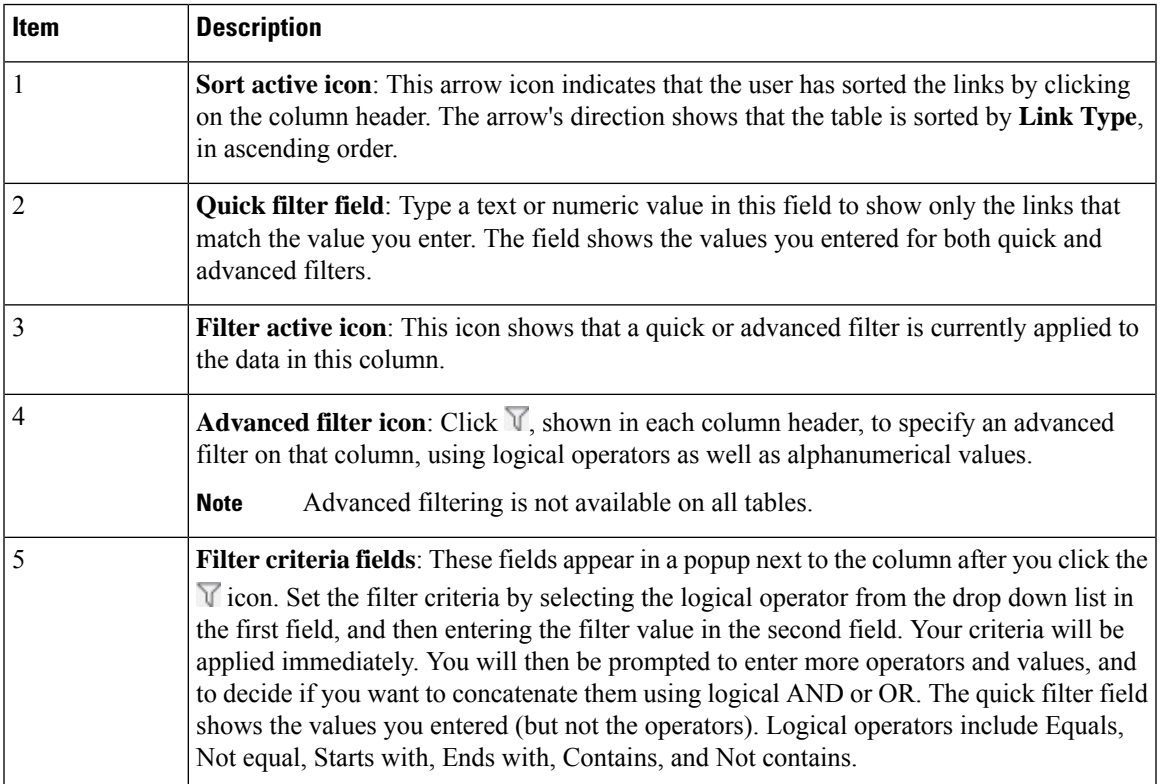

 $\mathbf I$ 

٠